# Mango-IMX6Q mfgtool 을 이용한 이미지 Write 하기

<http://www.mangoboard.com/> http://cafe.naver.com/embeddedcrazyboys Crazy Embedded Laboratory

# Document History

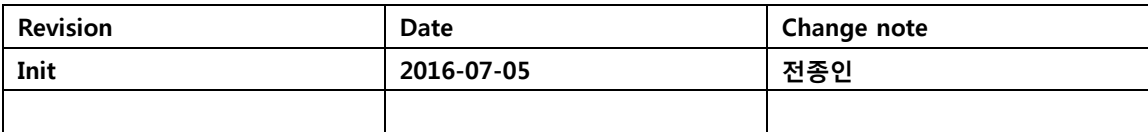

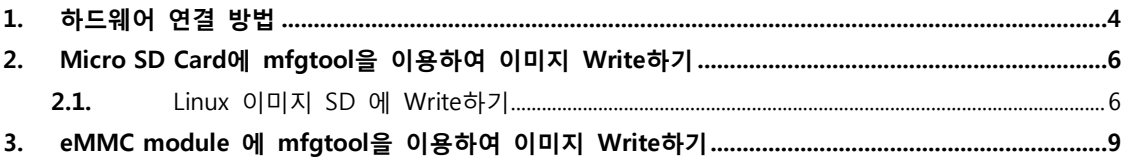

## <span id="page-3-0"></span>1. 하드웨어 연결 방법

보드에 Mini usb cable과 5V 어댑터을 연결합니다.

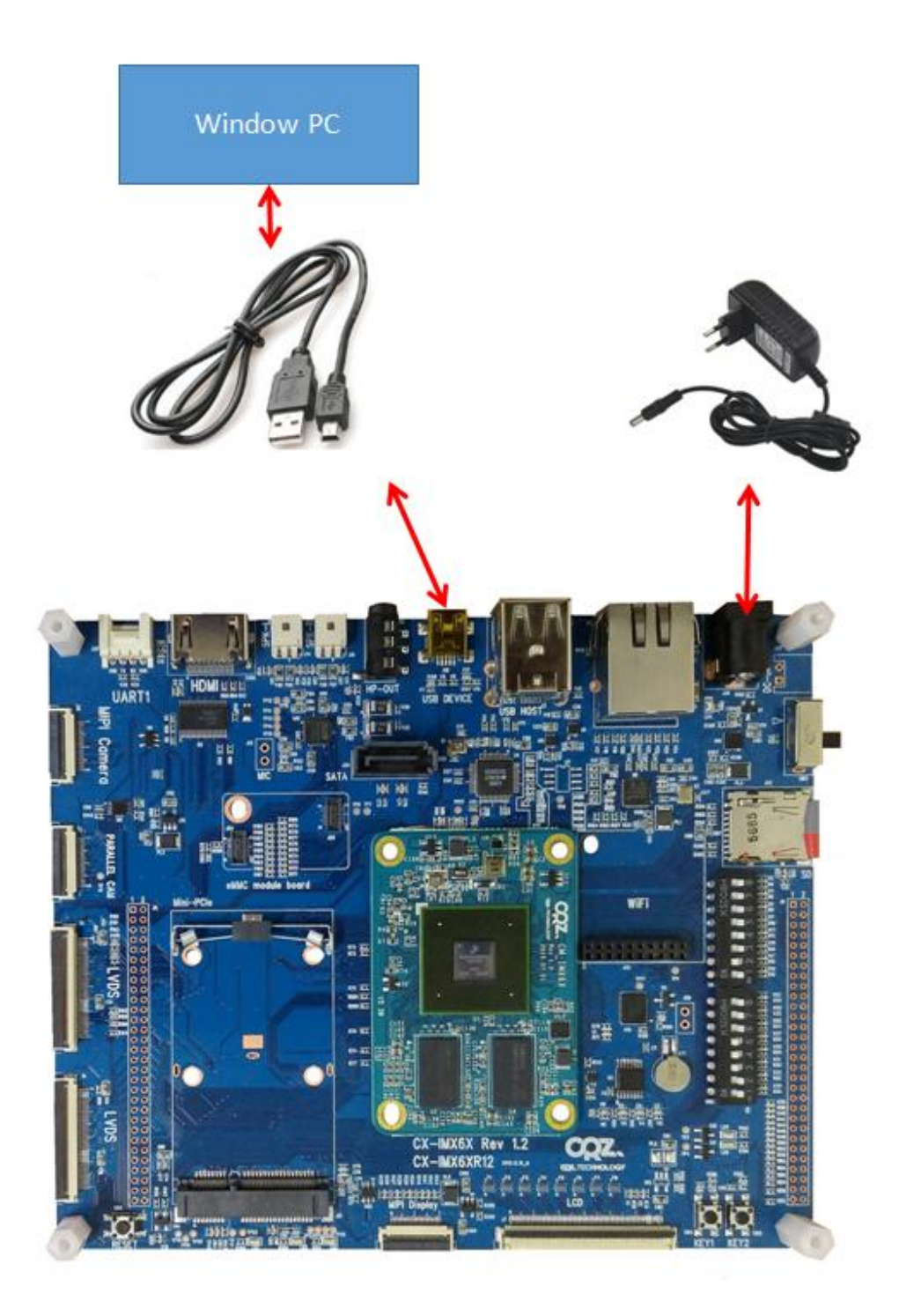

### <span id="page-5-0"></span>2. Micro SD Card에 mfgtool을 이용하여 이미지 Write하기

Micro SD Card 8GB를 보드에 삽입합니다.

SW1: 3,4 번 ON , 나머지 OFF SW2 : 3,4,5 번 ON 나머지 OFF

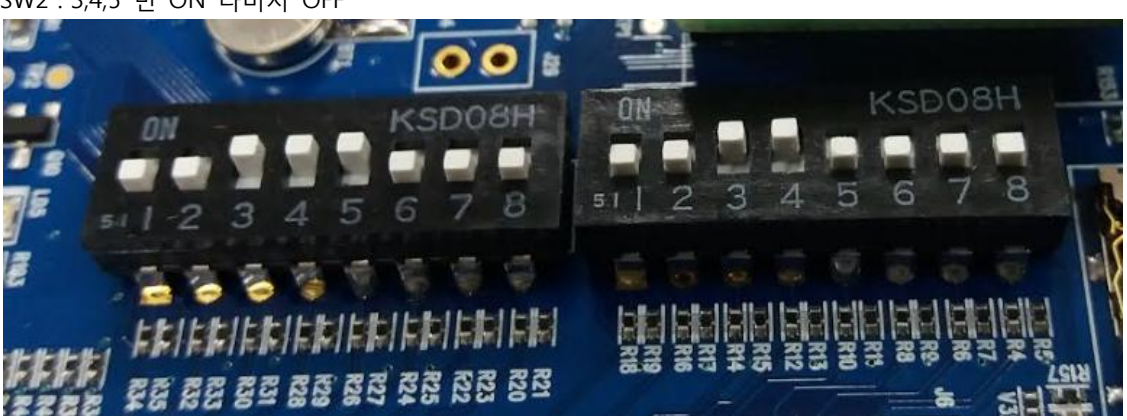

Mfgtools을 다운로드 합니다. [http://crztech.iptime.org:8080/Release/mango-imx6q/Mfgtools/20160121/mfgtools\\_for\\_CRZ.zip](http://crztech.iptime.org:8080/Release/mango-imx6q/Mfgtools/20160121/mfgtools_for_CRZ.zip) 압축을 풉니다.

<span id="page-5-1"></span>2.1. Linux 이미지 SD 에 Write하기

mfgtool2-Linux-mx6-sabresd-sdcard-sd4을 실행 합니다.

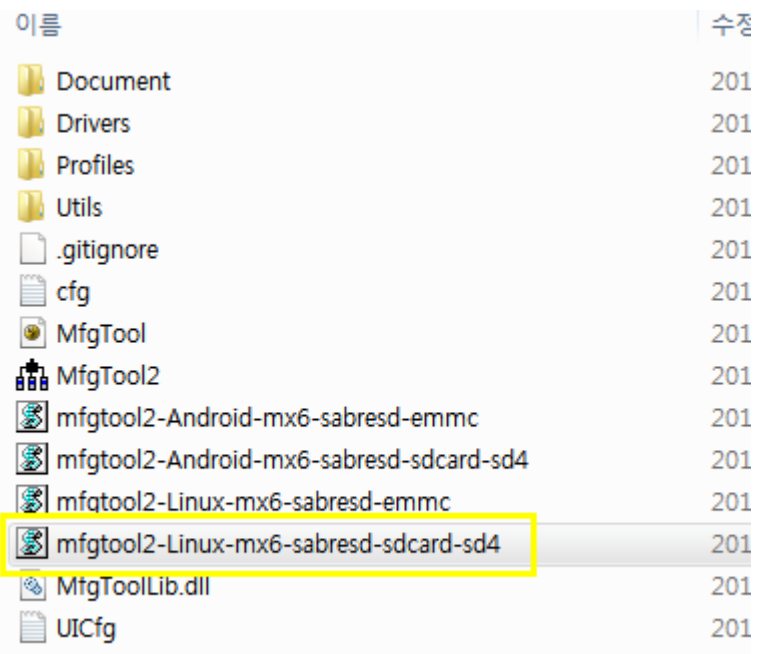

아래와 같이 실행이 됩니다.

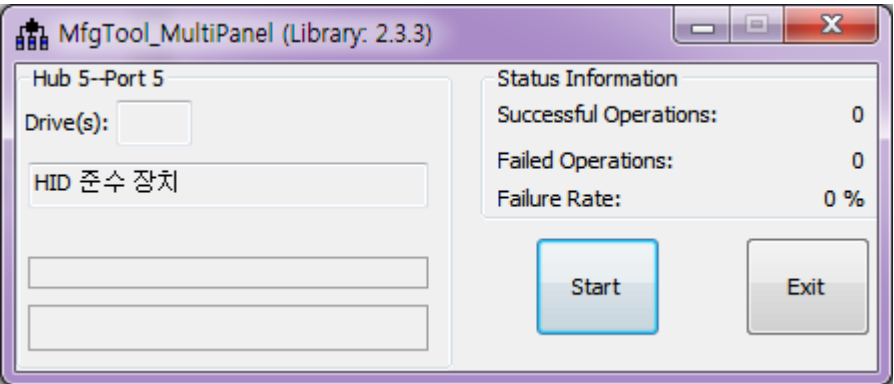

"Start" 버튼을 누르면 자동으로 Write 됩니다.

아래와 같이 나오면

UTP: Waiting for device to appear UTP: file/device node /dev/utp already exists cpu\_id is 0

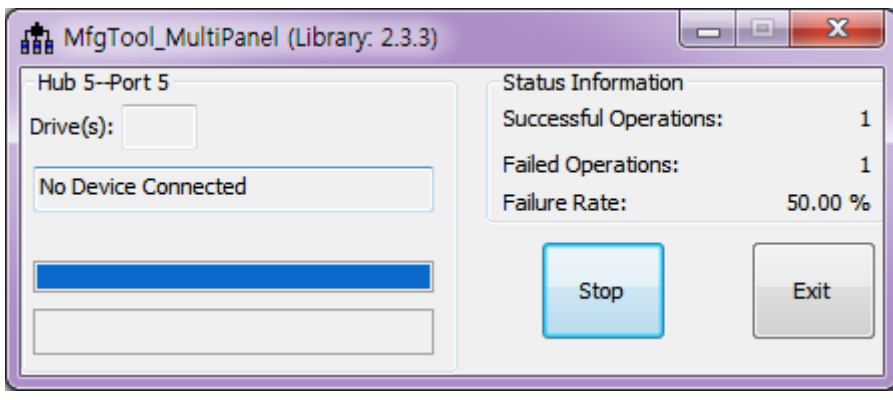

Mini usb cable을 뺐다가 다시 삽입합니다. 그럼 다시 진행이 됩니다.

완료가 되면 아래 그림과 같이 됩니다.

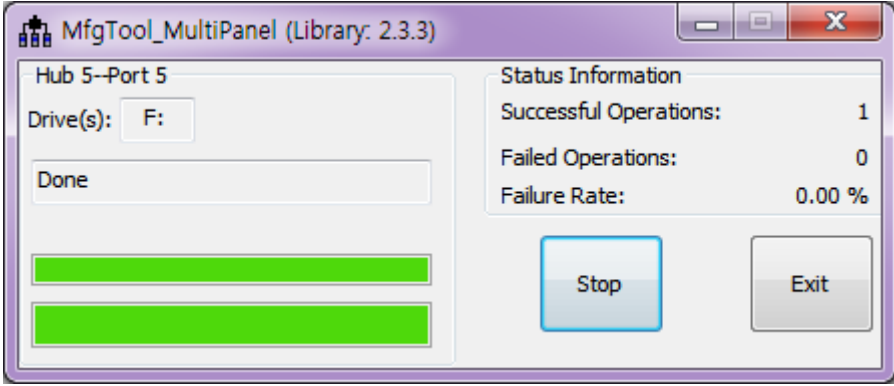

부팅 스위치를 SD 부팅으로 변경합니다 . SW1: 2번 ON, 나머지 OFF SW2: 3,4,5 ON, 나머지 OFF

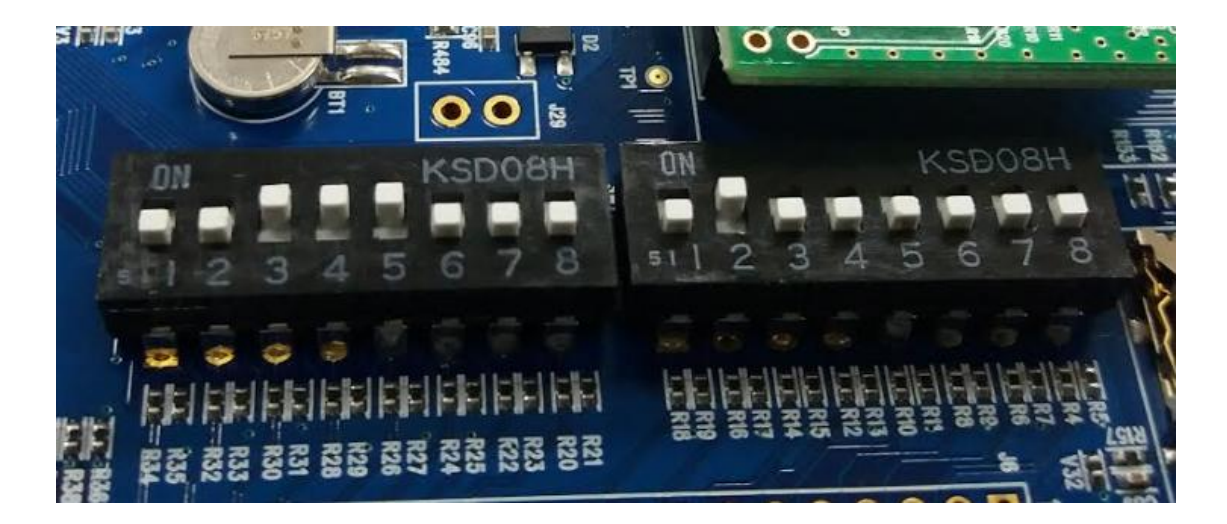

리부팅 합니다.

### <span id="page-8-0"></span>3. eMMC module 에 mfgtool을 이용하여 이미지 Write하기

보드에 eMMC 모듈을 장착합니다.

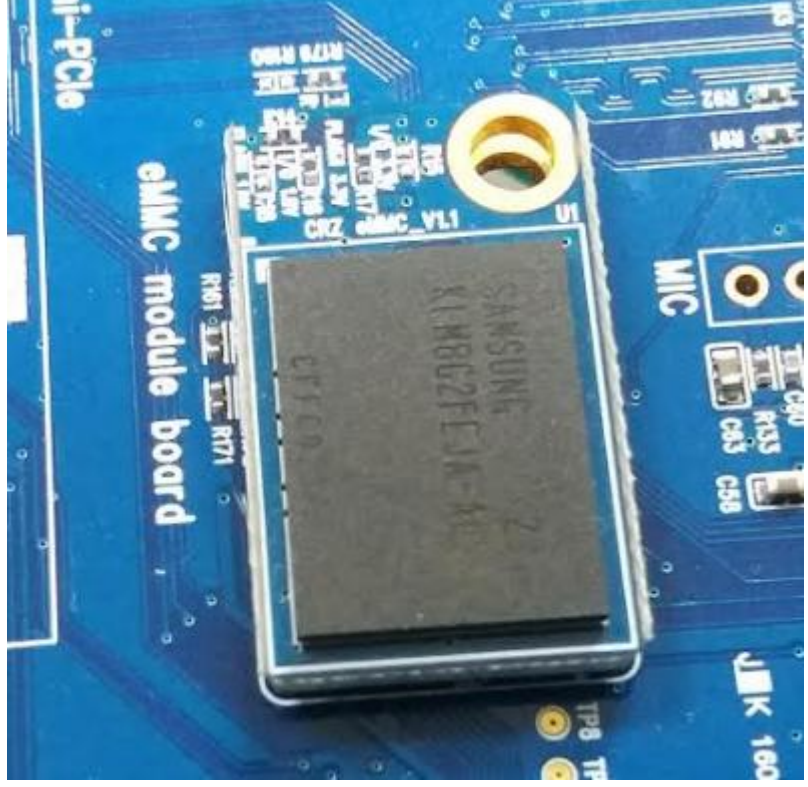

Mini usb cable , 5V 어댑터 장착합니다.

SW1 : 3,4번 ON 나머지 OFF SW2 : 4, 6번 ON 나머지 OFF

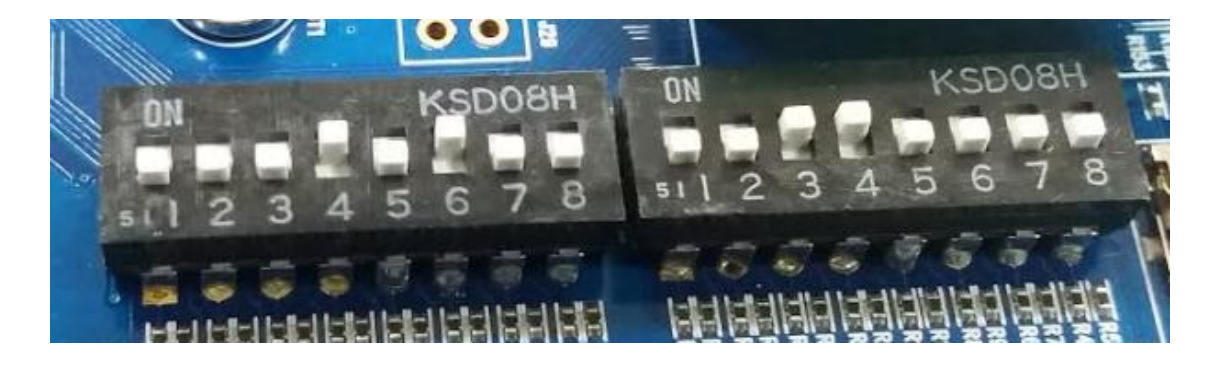

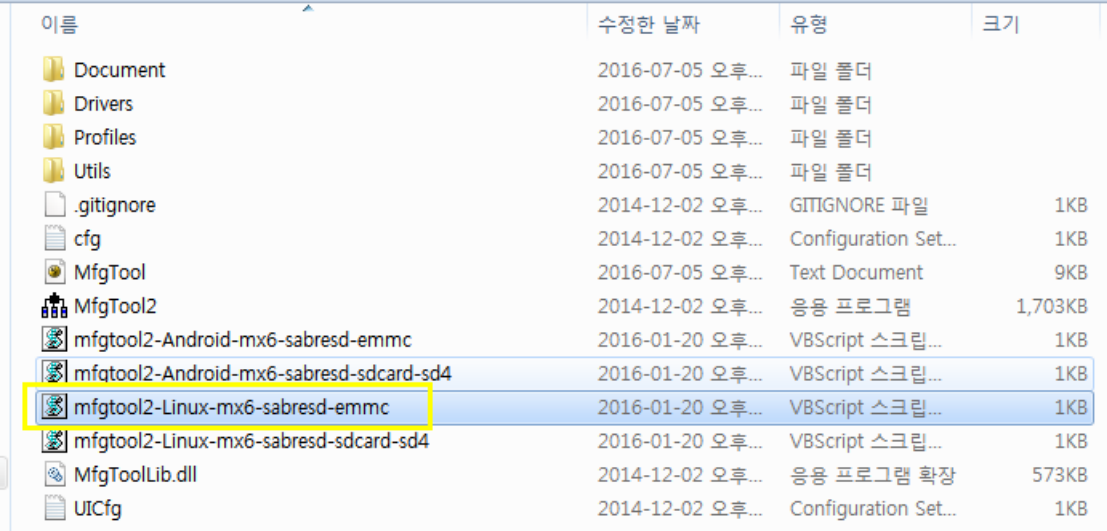

mfgtool2-Linux-mx6-sabresd-emmc 파일 실행을 합니다.

아래와 같이 실행이 됩니다.

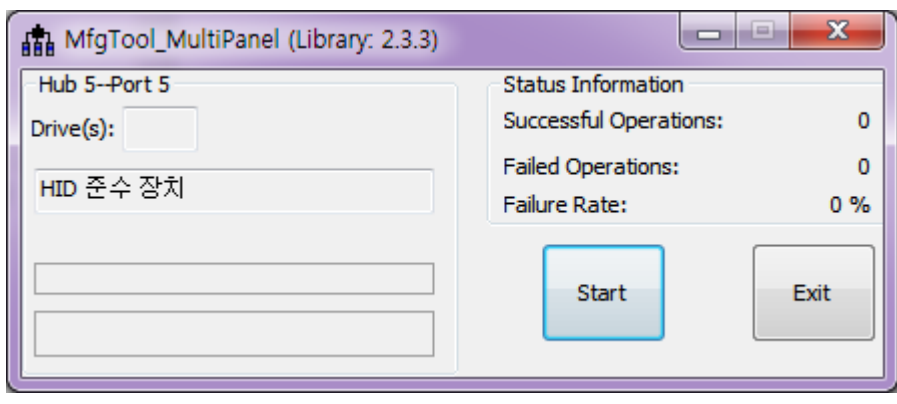

"Start" 버튼을 누르면 자동으로 Write 됩니다.

아래와 같이 나오면

UTP: Waiting for device to appear UTP: file/device node /dev/utp already exists cpu\_id is 0

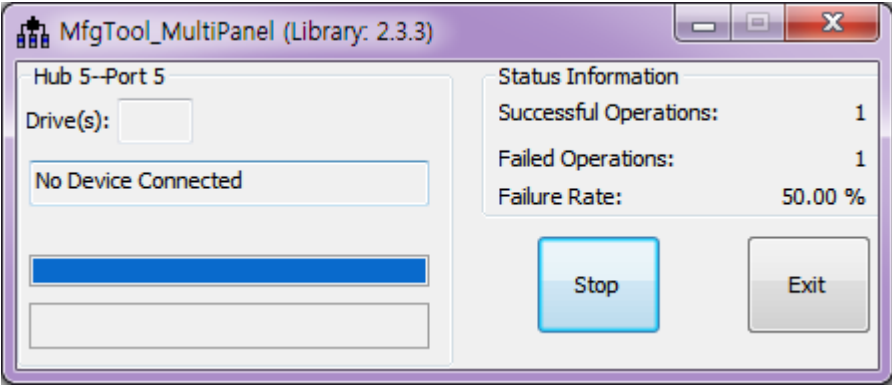

Mini usb cable을 뺐다가 다시 삽입합니다. 그럼 다시 진행이 됩니다.

완료가 되면 아래 그림과 같이 됩니다.

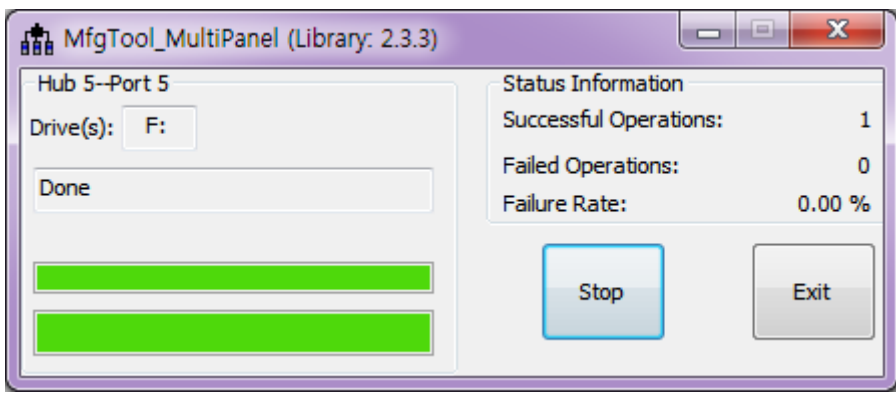

eMMC 부팅 모드 SW1: 2,3 ON, 나머지 OFF SW2: 4, 6 ON , 나머지 OFF

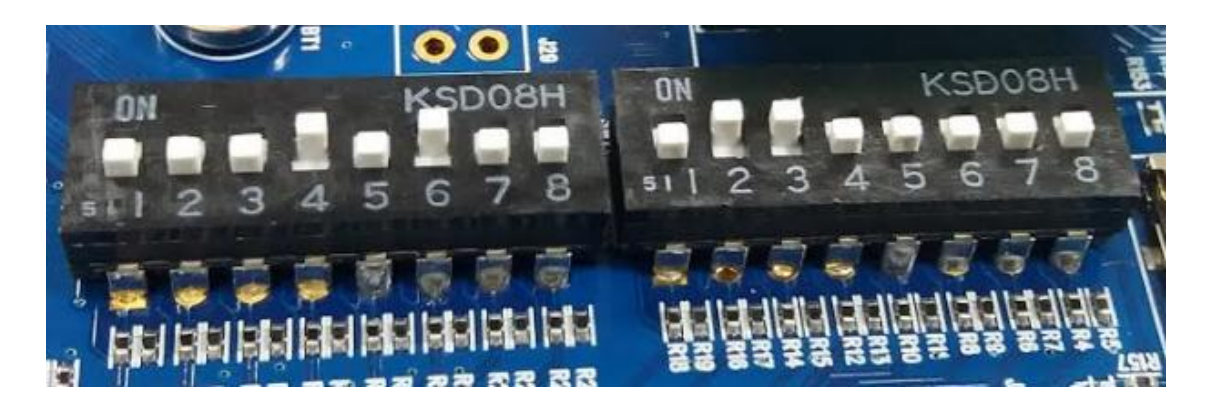

설정 후 다시 부팅하면 됩니다.